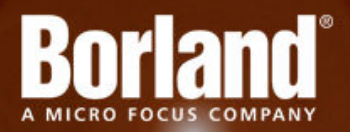

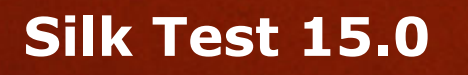

Silk4J Quick Start **Tutorial** 

**Micro Focus 575 Anton Blvd., Suite 510 Costa Mesa, CA 92626**

**Copyright © Micro Focus 2014. All rights reserved. Portions Copyright © 1992-2009 Borland Software Corporation (a Micro Focus company).**

**MICRO FOCUS, the Micro Focus logo, and Micro Focus product names are trademarks or registered trademarks of Micro Focus IP Development Limited or its subsidiaries or affiliated companies in the United States, United Kingdom, and other countries.**

**BORLAND, the Borland logo, and Borland product names are trademarks or registered trademarks of Borland Software Corporation or its subsidiaries or affiliated companies in the United States, United Kingdom, and other countries.**

**All other marks are the property of their respective owners.**

**2014-03-13**

## **Contents**

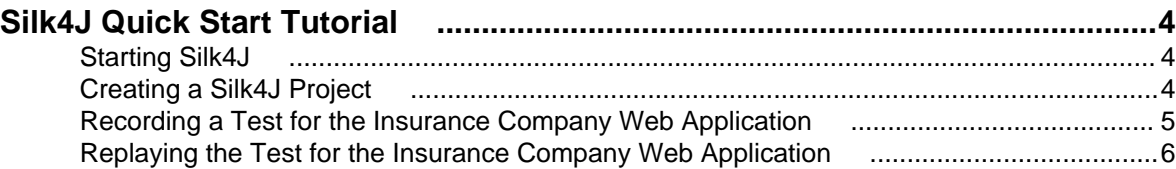

## <span id="page-3-0"></span>**Silk4J Quick Start Tutorial**

This tutorial provides a step-by-step introduction to using Silk4J to test a Web application using dynamic object recognition. Dynamic object recognition enables you to write test cases that use XPath queries to find and identify objects.

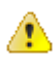

**Important:** To successfully complete this tutorial you need basic knowledge of Java and JUnit.

For the sake of simplicity, this guide assumes that you have installed Silk4J and are using the sample Insurance Company Web application, available from <http://demo.borland.com/InsuranceWebExtJS/>.

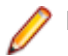

**Note:** You must have local administrator privileges to run Silk4J.

For additional information about Silk4J, including information about sample scripts and applications, refer to the Silk4J User Guide. To view the guide, in Eclipse choose **Help** > **Help Contents** and then click **Silk4J User Guide**.

## **Starting Silk4J**

**1.** Click **Start** > **Programs** > **Silk** > **Silk Test** > **Clients** > **Silk4J**.

If you have not specified a default workspace location or if this is the first time that you are launching Silk4J, the **Workspace Launcher** dialog box opens.

**2.** Specify the location of your workspace and click **OK**. Eclipse opens the **Welcome** view the first time you launch Eclipse.

### **Creating a Silk4J Project**

When you create a Silk4J project using the **New Silk4J Project** wizard, the wizard contains the same options that are available when you create a Java project using the **New Java Project** wizard. Additionally, the Silk4J wizard automatically makes the Java project a Silk4J project.

- **1.** In the Eclipse workspace, perform one of the following steps:
	- Click the drop-down arrow next to the Silk Test toolbar icon  $\mathbb{R}$  and choose **New Silk4J Project**.
	- Right click in the **Package Explorer** and select **New** > **Other**. Expand the Silk4J folder and doubleclick **Silk4J Project**.
	- If you installed or updated Silk4J to an existing Eclipse location, choose **File** > **New** > **Other** . Expand the Silk4J folder and double-click **Silk4J Project**.

The **New Silk4J Project** wizard opens.

- **2.** In the **Project Name** text box, type a name for your project. For example, type Tutorial.
- **3.** Click **Next**. The **Select an application** page opens.
- **4.** Select the tab that corresponds to the type of application that you are testing:
	- If you are testing a standard application that does not run in a browser, select the **Windows** tab.
	- If you are testing a Web application or a mobile Web application, select the **Web** tab.
- **5.** To test a standard application, select the application from the list.
- **6.** To test a Web application or a mobile Web application, select one of the installed browsers or mobile browsers from the list.

<span id="page-4-0"></span>You can specify the Web page to open in the **Browse to URL** text box. For the tutorial, select **Internet Explorer** and specify <http://demo.borland.com/InsuranceWebExtJS/> in the **Browse to URL** text box.

- **7.** Click **Finish**. A new Silk4J project is created that includes the JRE system library and the required .jar files, silktest-jtf-nodeps.jar and the junit.jar. The **Project Created** dialog box opens.
- **8.** Click **Yes** to start recording a new Silk4J test or click **No** to return to the Eclipse workspace.

## **Recording a Test for the Insurance Company Web Application**

Before you can create a Silk4J test, you must have created a Silk4J project.

Record a new test that navigates to the **Agent Lookup** page in the Insurance Company Web application. For a detailed version of how to record a test and how to configure test applications for each technology type, see the Creating Tests section of the Silk4J User Guide.

- **1.** In the toolbar, click **Record Actions**.
	- If a Silk4J test class is open in Eclipse, the recorded actions are recorded into this file.
	- If no Silk4J test class is open in Eclipse, the recorded actions are recorded into a new Silk4J test class file.

The application under test and the **Recording** window open. Silk4J creates a base state and starts recording.

- **2.** In the Insurance Company Web site, perform the following steps:
	- a) From the **Select a Service or login** list box, select **Auto Quote**. The **Automobile Instant Quote** page opens.
	- b) Type a zip code and email address in the appropriate text boxes, click an automobile type, and then click **Next**.

For example, type 92121 as the zip code,  $j$ smith@gmail.com as the email address and specify Car as the automobile type.

- c) Specify an age, click a gender and driving record type, and then click **Next**. For example, type 42 as the age, specify the gender as Male and Good as the driving record type.
- d) Specify a year, make, and model, click the financial info type, and then click **Next**. For example, type 2010 as the year, specify Lexus and RX400 as the make and model, and Lease as the financial info type.

A summary of the information you specified appears.

e) Point to the **Zip Code** that you specified and press  $Ctr1+Alt$  to add a verification to the script.

You can add a verification for any of the information that appears.

The **Select Verification Type** dialog box opens.

- f) Select whether you want to create a verification of a property or an image verification. For the tutorial, select **Verify properties of the TestObject**. The **Verify Properties** dialog box opens.
- g) Check the **TextContents** check box and then click **OK**. A verification action is added to the script for the zip code text.

An action that corresponds with each step is recorded.

- **3.** Click **Stop Recording**. The **Record Complete** dialog box opens.
- **4.** The **Source folder** field is automatically populated with the source file location for the project that you selected. To use a different source folder, click **Select** and navigate to the folder that you want to use.
- **5.** Optional: In the **Package** text box, specify the package name. For example, type: com.example.

To use an existing package, click **Select** and select the package that you want to use.

<span id="page-5-0"></span>**6.** In the **Test class** text box, specify the name for the test class. For example, type: AutoQuoteInput.

To use an existing class, click **Select** and select the class that you want to use.

- **7.** In the **Test method** text box, specify a name for the test method. For example, type autoQuote.
- **8.** Click **OK**.

Replay the test to ensure that it works as expected. You can modify the test to make changes if necessary.

## **Replaying the Test for the Insurance Company Web Application**

- **1.** Right-click the **AutoQuoteInput** class in the Package Explorer and choose **Run As** > **Silk4J Test** .
- **2.** If multiple browsers that are supported for replay are installed on the machine, the **Select Browser** dialog box opens. Select the browser and click **Run**.
- **3.** When the test execution is complete, the **Playback Complete** dialog box opens. Click **Explore Results** to review the TrueLog for the completed test. In this example, the verification will fail, because the **Zip Code** field in the test application is not cleaned.

# **Index**

#### **Q**

Quick Start tutorial creating test [5](#page-4-0) introduction [4](#page-3-0) replaying tests [6](#page-5-0)

#### **S**

Silk4J creating project [4](#page-3-0) quick start tutorial [4](#page-3-0)

#### **T**

test class creating [5](#page-4-0) test method recording [5](#page-4-0) tests replaying [6](#page-5-0) tutorial quick start [4](#page-3-0)